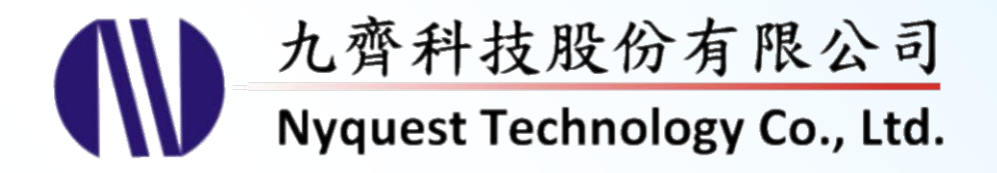

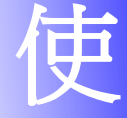

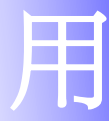

# **NYC for NX1 Series**

## **Toolchain with C Compiler**

## **Version 1.0 Nov. 16, 2016**

NYQUEST TECHNOLOGY CO., Ltd. reserves the right to change this document without prior notice. Information provided by NYQUEST is believed to be accurate and reliable. However, NYQUEST makes no warranty for any errors which may appear in this document. Contact NYQUEST to obtain the latest version of device specifications before placing your orders. No responsibility is assumed by NYQUEST for any infringement of patent or other rights of third parties which may result from its use. In addition, NYQUEST products are not authorized for use as critical components in life support devices/systems or aviation devices/systems, where a malfunction or failure of the product may reasonably be expected to result in significant injury to the user, without the express written approval of NYQUEST.

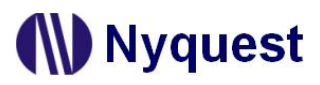

## 改 版 記 錄

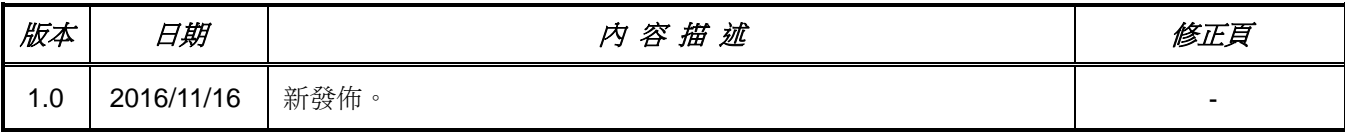

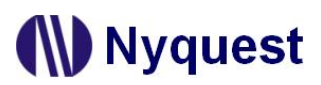

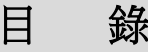

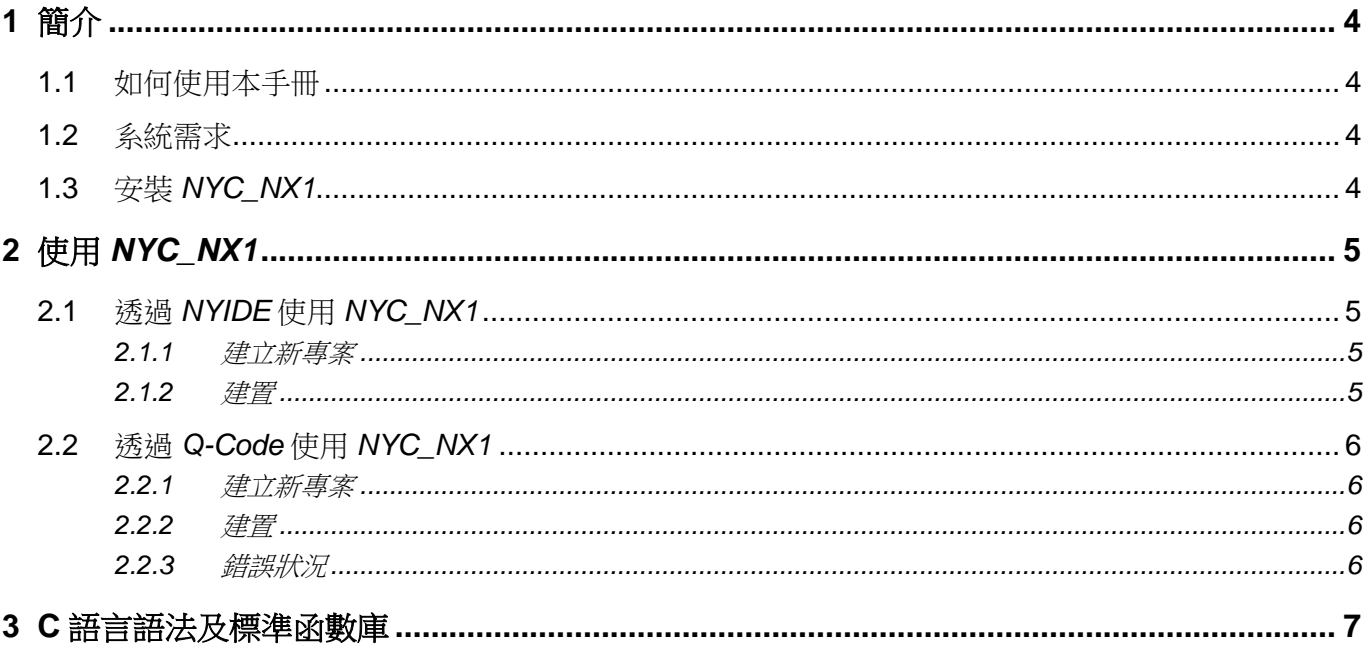

### <span id="page-3-0"></span>**1** 簡介

*NYC\_NX1* 為針對九齊科技的 NX1 系列 32 位元 MCU IC 而提供的軟體編程工具鏈(Toolchain)。它包含了各種 編程工具的集合:C 語言編譯器(C Compiler)、匯編器(Assembler)、鏈結器(Linker)、建構工具(Make)、 除錯工具(Debugger)以及函數庫(library)。它被上層開發工具軟體如 *NYIDE* 及 *Q-Code\_NX1* 呼叫,以編譯 及連結目標檔案並產生 .bin 檔,用於下載到板子或燒錄到 OTP IC。當開發 NX1 系列程式,不論使用者選擇 *NYIDE* 或 Q-Code NX1 來開發,都必須先安裝 NYC\_NX1, 以編譯出最後的 .bin 檔案。

#### <span id="page-3-1"></span>**1.1** 如何使用本手冊

- 1 [簡介](#page-3-0) 為何需要 *NYC\_NX1* 與安裝 *NYC\_NX1* 的基本需求。
- 2 使用 *[NYC\\_NX1](#page-4-0)* 如何透過 *NYIDE* / *Q-Code\_NX1* 使用 *NYC\_NX1*。
- 3 C [語言語法及標準函數庫](#page-6-0) 使用 *NYC\_NX1* 內附標準函數庫的參考資料。

#### <span id="page-3-2"></span>**1.2** 系統需求

底下列出使用 *NYC\_NX1* 的系統需求。

- Pentium 1.3GHz 或更高級處理器,Windows XP、Win7、Win8、Win10 作業系統。
- ◆ 至少 2G SDRAM。
- ◆ 至少 2G 硬碟空間。
- ◆ 需安裝 .Net Framework 4.0。

#### <span id="page-3-3"></span>**1.3** 安裝 *NYC\_NX1*

請聯繫九齊科技來取得 *NYC\_NX1* 的安裝程式檔,雙擊執行後進入安裝程式嚮導,然後依照畫面指示將可 輕易完成安裝流程。

# **N** Nyquest

### <span id="page-4-0"></span>**2** 使用 *NYC\_NX1*

當使用者使用 NX1 軟體開發工具 *NYIDE* / *Q-Code\_NX1* 編寫程式後,在 *NYIDE* / *Q-Code* 介面上按下 Build 時, 軟體開發工具會自動尋找並使用已安裝於電腦上的 *NYC\_NX1* 作編譯和鏈結。底下將分別說明透過 *NYIDE* 及 *Q-Code\_NX1* 使用 *NYC\_NX1* 的流程。

#### <span id="page-4-1"></span>**2.1** 透過 *NYIDE* 使用 *NYC\_NX1*

*NYIDE* 為九齊科技提供以開發 NY4 / 5 / 6 / 7 / 8 / 9T / 9UB / NX1 系列微控制器程式的整合性開發工具,主 要目的為提供使用者以匯編(Assembly)語言和 C 語言來編寫程式,並擁有建置和強大的除錯功能。當使 用 *NYIDE* 開發 NX1 專案,在建置和除錯時,*NYIDE* 會自動尋找並使用安裝於電腦上的 *NYC\_NX1* 工具鏈。 底下簡單的介紹使用 *NYIDE* 開發 NX1 專案。更詳細的操作方式,請參考 *NYIDE* 使用手冊。

#### <span id="page-4-2"></span>**2.1.1** 建立新專案

開啟 NYIDE,選擇建立新專案。在 New Project 視窗內,左邊的 Categories 選擇 C, 然後選擇 NX1。指 定專案名稱及類型後,按下 Create。*NYIDE* 將會自動產生必要檔案,專案已於可建置狀態。

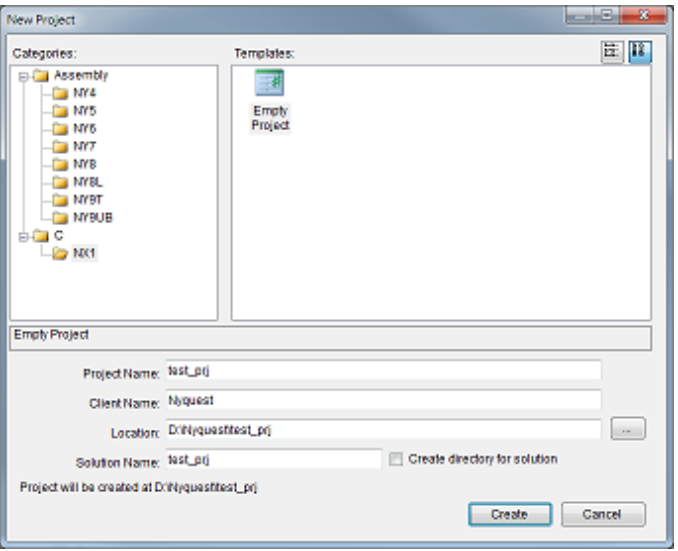

圖 2-1 *NYIDE* 選擇專案類型

#### <span id="page-4-3"></span>**2.1.2** 建置

在 *NYIDE* 主畫面上的功能表選擇 Build / Build Solution 進行建置(或按下快捷鍵 F7),即會呼叫 *NYC\_NX1* 執行建置動作。若建置成功會在專案目錄產生.bin 檔案,以進一步提供下載或燒錄。

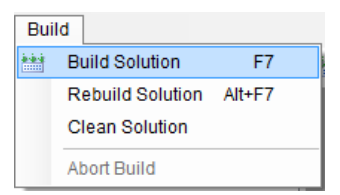

# **N** Nyquest

#### <span id="page-5-0"></span>**2.2** 透過 *Q-Code* 使用 *NYC\_NX1*

*Q-Code\_NX1* 為九齊科技提供以發展 NY4 / 5 / 6 / 7 / 9T / NX1 系列 IC 的軟體開發工具。它提供易於明暸 的圖形處理界面來協助應用程式的開發,並允許使用者以 QC 語言來編寫程式,編譯後下載並於 FDB 或 ICE 演示。

當使用 Q-Code NX1 開發 NX1 專案, 在建置和除錯時, Q-Code NX1 會自動尋找並使用安裝於電腦上的 *NYC\_NX1* 工具鏈。底下簡單的介紹使用 *Q-Code\_NX1* 開發 NX1 專案。更詳細的操作方式,請參考 *Q-Code\_NX1* 使用手冊。

#### <span id="page-5-1"></span>**2.2.1** 建立新專案

開啟 *Q-Code\_NX1*,在選單上選擇 File / New 來建立新專案,在 IC Body Option 上選擇 NX1 系列 IC Body, 即可以在編輯視窗上開始編寫 QC 程式。

| IC Body Option   |                        | <b>CALL AND</b> |             | ×          | والمتنا                 | ٠              | e<br>٠        |              |     |             |              |               | $\mathbf{x}$ |
|------------------|------------------------|-----------------|-------------|------------|-------------------------|----------------|---------------|--------------|-----|-------------|--------------|---------------|--------------|
| NX1 Series<br>IC | $\mathsf{U}\mathsf{O}$ | OTP             | RAM         | SP1 0/1    | $16-bit$<br>Timer       | PWM-IO         | 12-bit<br>ADC | <b>MIC</b>   | 12C | <b>UART</b> | Push-Pull    | Stereo<br>DAC | SDHC         |
| NX11P22A         | 24                     | 32KB            | AKB.        | $VI-$      | ÷.                      | a.             |               |              |     |             | v            |               |              |
| NX12P24A         | 24                     | <b>64KB</b>     | 4KB         | $VI -$     | $\overline{3}$          | $\overline{4}$ | $8 - Ch$      | v            | ٠   | ٠           | $\mathbf{v}$ | ÷             | ×            |
| <b>NX12P34A</b>  | 32                     | <b>64KB</b>     | 6KB         | <b>V/V</b> | 3                       | 4              | 8-Ch          | $\vee$       | v   | v           | $\mathsf{v}$ | $\sim$        | $\sim$       |
| <b>NX12P46A</b>  | 40                     | 96KB            | 8KB         | V/V        | $\overline{\mathbf{3}}$ | 8              | $8$ -Ch       | $\mathbf{v}$ | v   | v           | $\mathbf{v}$ | v             | v            |
| NX12P88A         | 40                     | <b>128KB</b>    | <b>16KB</b> | <b>V/V</b> | а                       | ø              | B-Ch          | v            | ٧   | ٧           | v            | ٧             | V            |
|                  |                        |                 |             |            |                         |                |               |              |     |             |              |               |              |
|                  |                        |                 |             |            |                         |                |               |              |     |             |              |               |              |
|                  |                        |                 |             |            |                         | OK             | Cancel        |              |     |             |              |               |              |

圖 2-2 *Q-Code\_NX1* 選擇 IC Body 畫面

#### <span id="page-5-2"></span>**2.2.2** 建置

在 *Q-Code\_NX1* 主畫面上的功能表選擇 Build(或按下快捷鍵 F7),即會呼叫 *NYC\_NX1* 執行建置動作。 若建置成功會在專案目錄產生.bin 檔案,以進一步提供下載或燒錄。

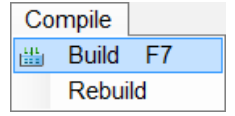

#### <span id="page-5-3"></span>**2.2.3** 錯誤狀況

若建置時遇到如下錯誤訊息畫面,意即電腦上並未安裝 *NYC\_NX1*,或是目前安裝的 *NYC\_NX1* 版本太舊, 請安裝正確版本的 *NYC\_NX1*。請連上九齊科技官方網站,下載最新版的 *Q-Code\_NX1* 及 *NYC\_NX1* 重 新安裝。

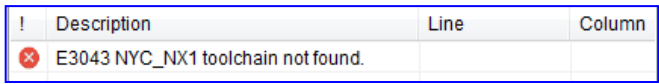

圖 2-3 錯誤訊息畫面

### <span id="page-6-0"></span>**3 C** 語言語法及標準函數庫

*NYC\_NX1* 工具鏈內的 C 語言編譯器(Compiler)採用 GNU GCC,因此它支持所有 C89 標準的語法。在安裝 *NYC\_NX1* 後會同時安裝一份 C 語言語法及標準函數庫的參考資料,若有需要參考可在開始功能表 **/ Nyquest / NYC\_NX1 / C Reference** 找到這份文件的鏈結(hyperlink),點選後將開啟網頁瀏覽器並載入 C 語言參考文件。

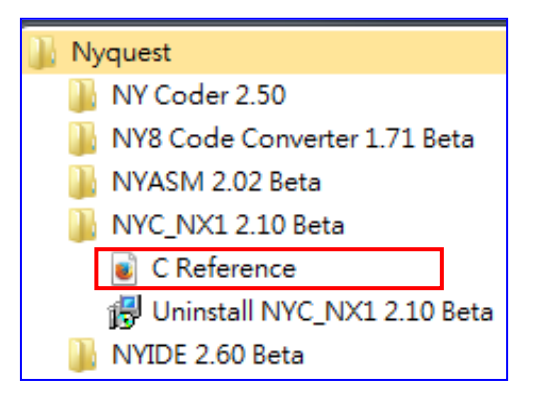

圖 3-1 開始功能表內 C Reference 文件鏈結